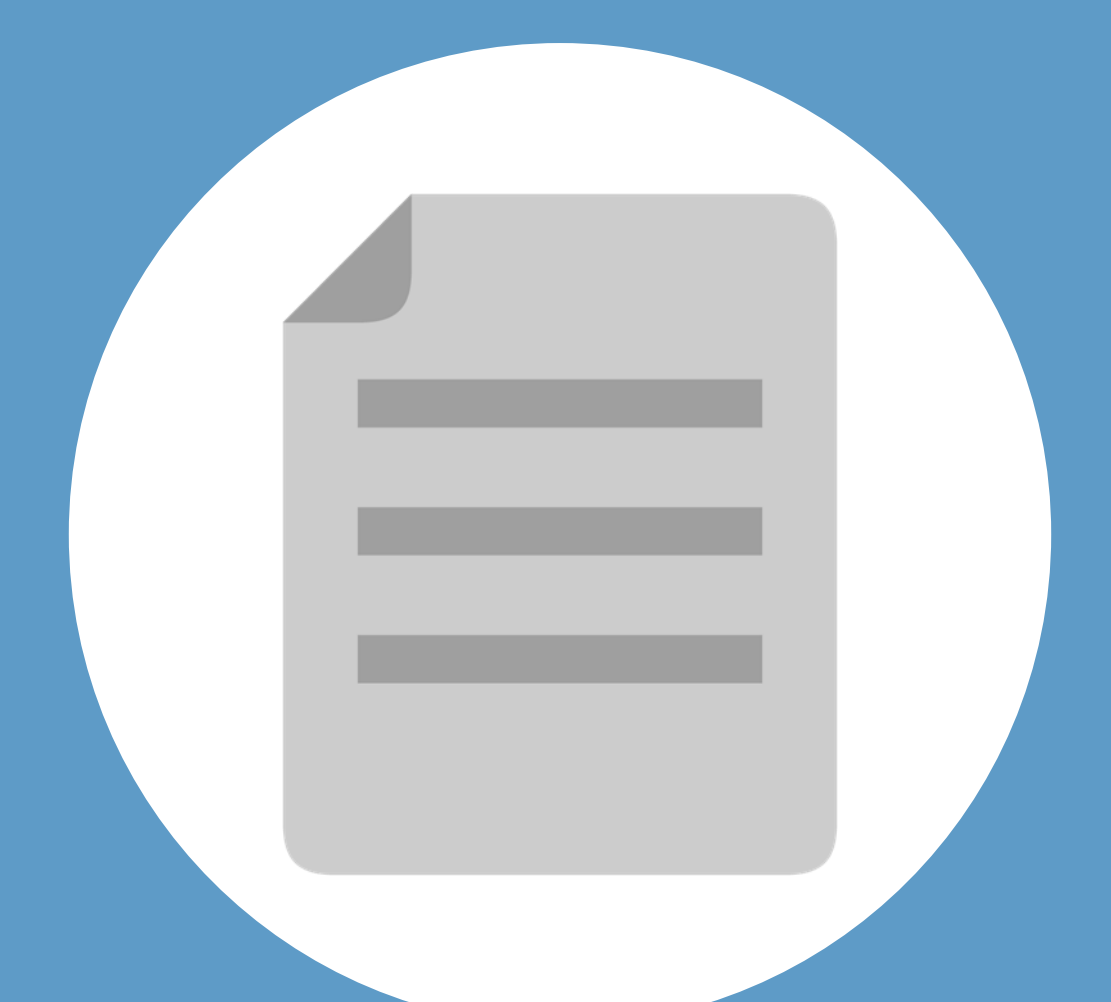

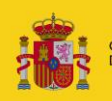

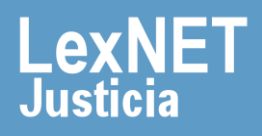

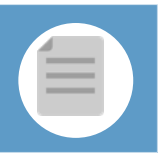

# **¡Bienvenido!**

Para **subsanar un escrito** utilizando LexNET, seguimos estos pasos:

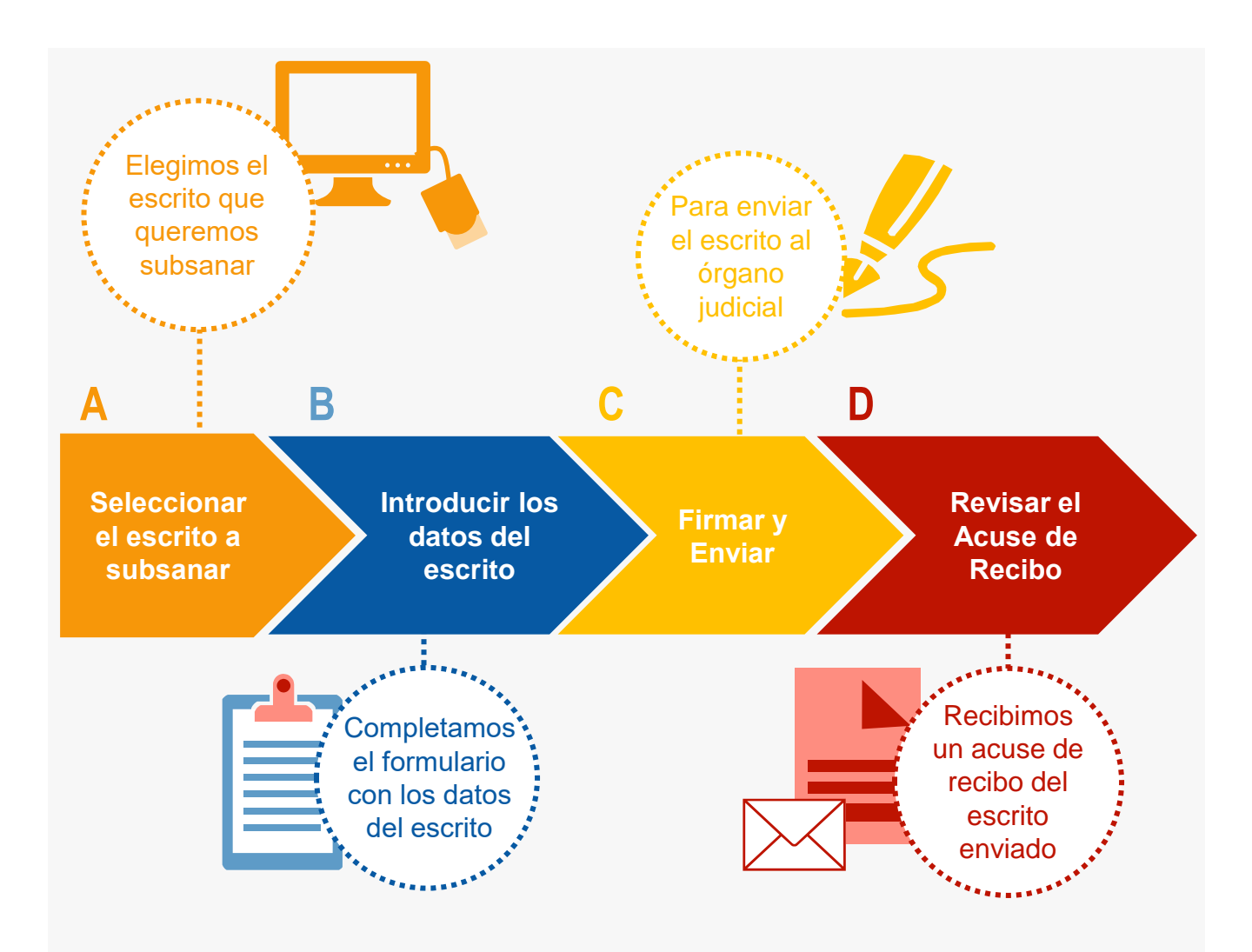

*¡Veamos cada uno de ellos con detenimiento!* 

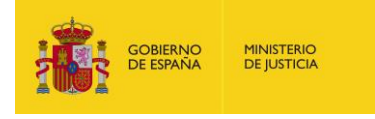

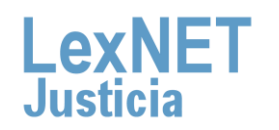

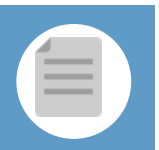

# **A** Seleccionar el escrito a subsanar

Accedemos <sup>a</sup> la carpeta de **"Rechazados"** que se encuentra en **1** menú carpetas :

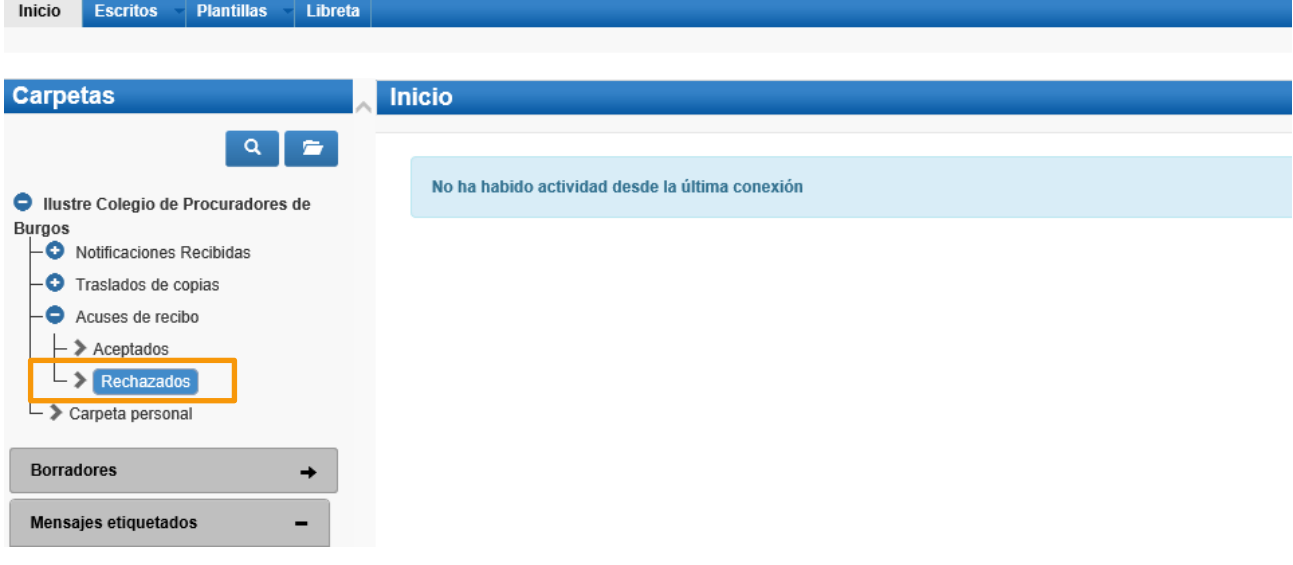

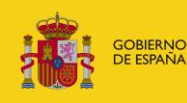

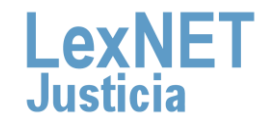

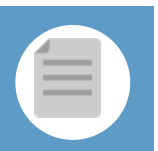

#### **A** Seleccionar el escrito a subsanar Elegimos el escrito que queremos **subsanar**, para ello tenemos **2 dos opciones:** Opción A Pulsando en el **check** del escrito que queremos subsanar y pulsando en **"Subsanar" . Rechazados** En este momento tiene 1 escritos rechazados por el Sistema de Gestión Procesal. Seleccione en la siguiente tabla aquellos mensajes que desee descargar o mover a una carpeta personal Encontrados: 1 | Seleccionados : 1 Días visibles de acuses:  $\boxed{60 \vee}$  Mensajes por pág :  $\boxed{50 \vee}$ TIPO MENSAJE DESTINATARIO Nº EXP. TIPO PROC. FECHA ENVÍO FECHA CANCELACIÓN **ASUNTO** 27/06/2019<br>09:11:44  $\overline{S}$ ESCRITO JDO. INSTRUCCION N. 1 de Burgos [0905943001] Juicio Rápido [JRA] (PENAL) 1/1992 **JRA** 27/06/2019 10:16:03  $\left\{ \left\vert \right\vert \left\langle \right\vert \bigsqcup\limits_{i=1}^{n} \left\vert \cdot \right\rangle \left\vert \right\rangle$ Mover a : Seleccione Carpeta Marcar como no leído  $\overline{\smile}$  Mover Etiquetas Descargar **Subsanar** Opción B Pulsando en el **asunto del escrito** para acceder al escrito que queremos subsanar y pulsando **"Subsanar". Rechazado** Rechazados Tipo M En este momento tiene 1 escritos rechazados por el Sistema de Gestión Procesal. Seleccione en la siguidad.<br>Carpeta personal Encontrados: 1 | Seleccionados : 1 TIPO MENSAJE DESTINATARIO <sup>e</sup> EXP. TIF Juicio Rápido [JRA] (PENAL) 1/292 ESCRITO JDO. INSTRUCCION N. 1 de Burgos [0905943001] Desti .<br>ON N. 1 de Burgos, Bun  $\mathbb{Q} \times \mathbb{Z} \to \mathbb{R}$ V Mover Etiquetas Marcar con Mover a : Seleccione Carpeta eta LexXET.pdf<br>RNCIPAL)

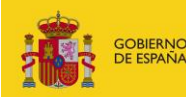

**Subsanar** 

El estado indica el motivo del rechazo

# **B Introducir los datos del escrito**

Para introducir los datos debemos completar un **formulario** en 5 pasos:

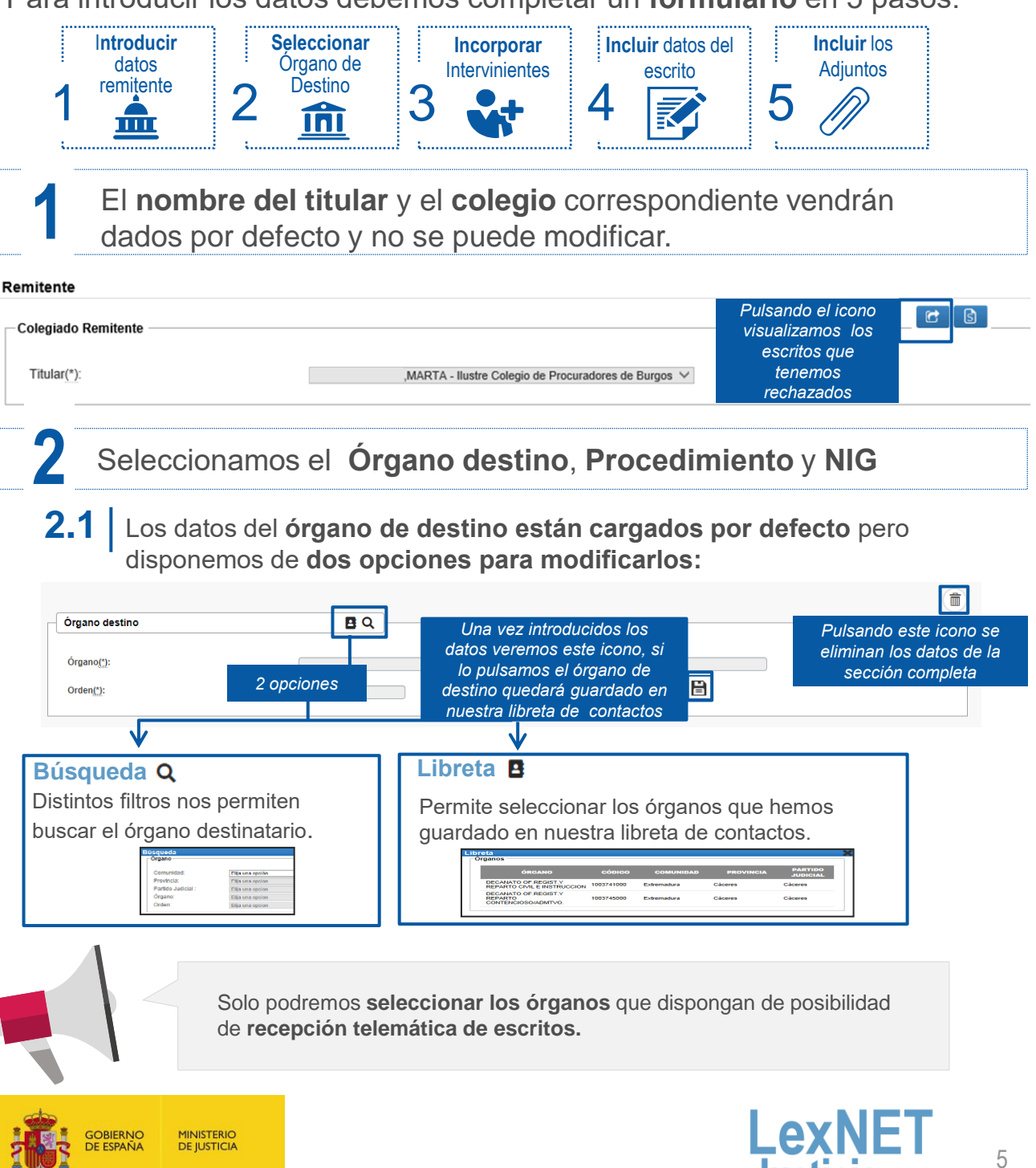

GOBIERNO<br>DE ESPAÑA

**MINISTERIO DE JUSTICIA** 

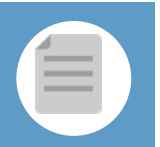

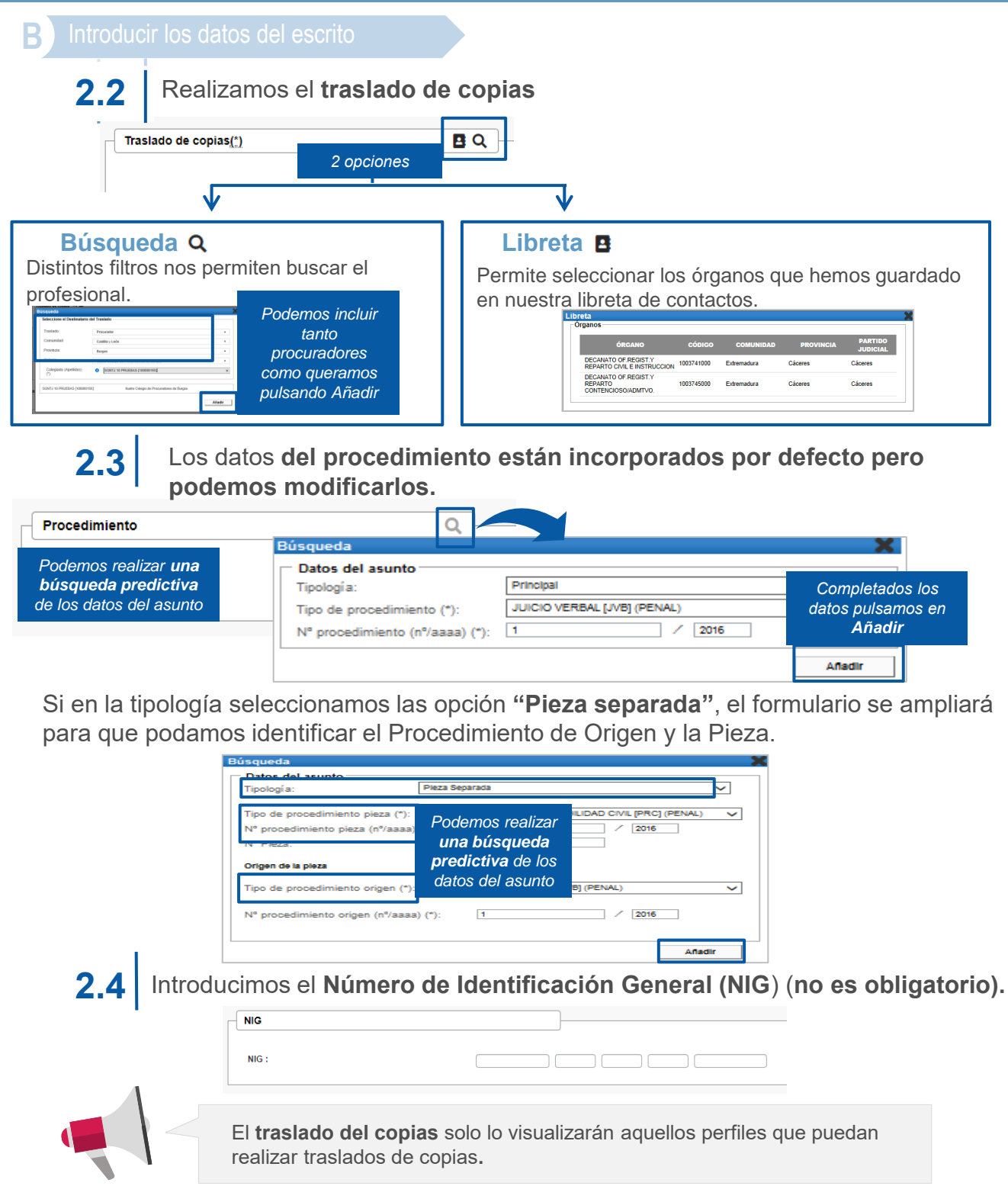

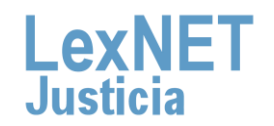

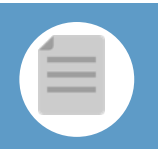

#### **B** Introducir los datos del escrito

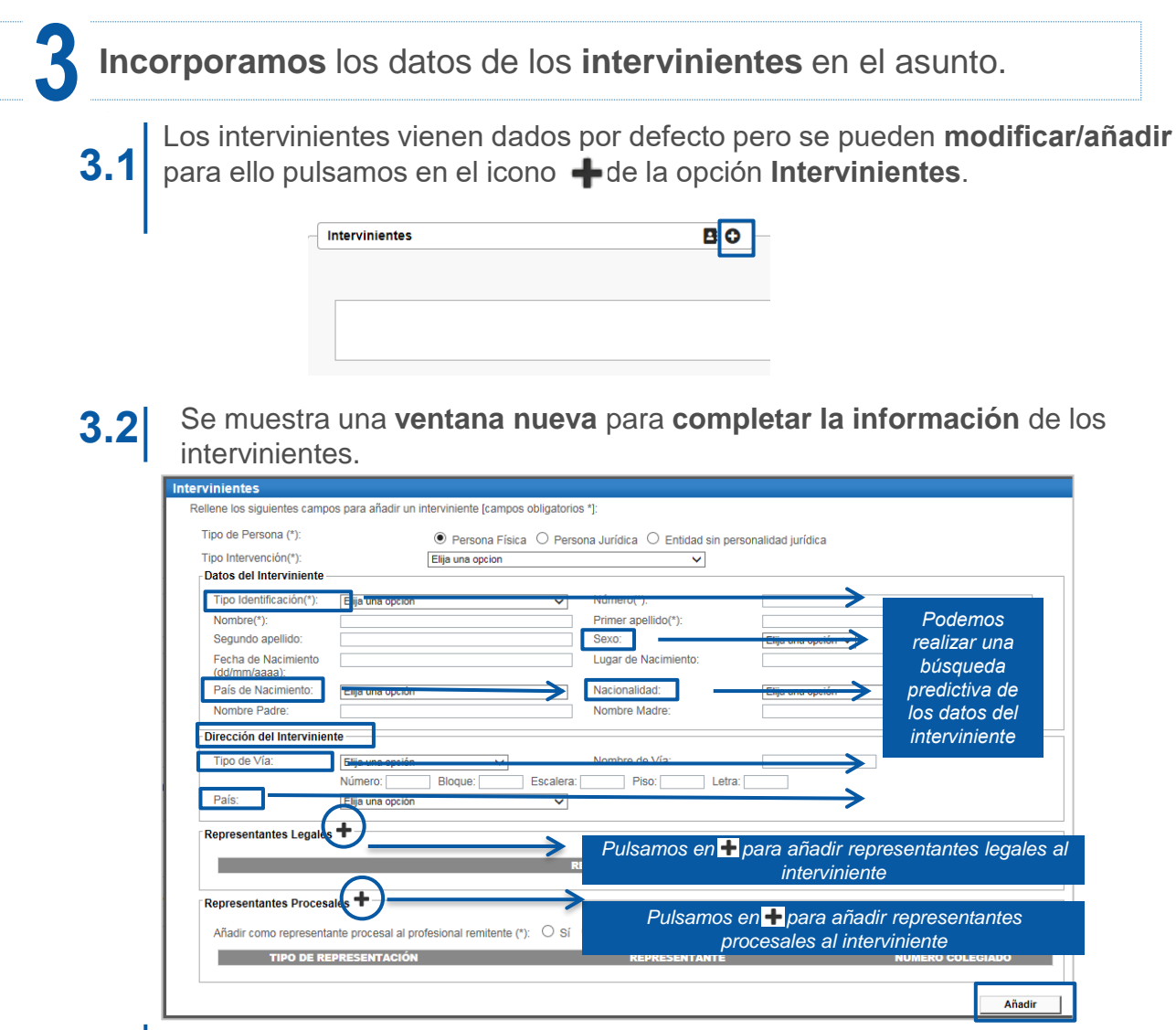

GOBIERNO DE ESPAÑA **MINISTERIO** 

**DE JUSTICIA** 

Se muestra la **lista de intervinientes añadidos** desde la que podemos **3.3 añadir nuevos, editar o eliminar** los ya existentes.

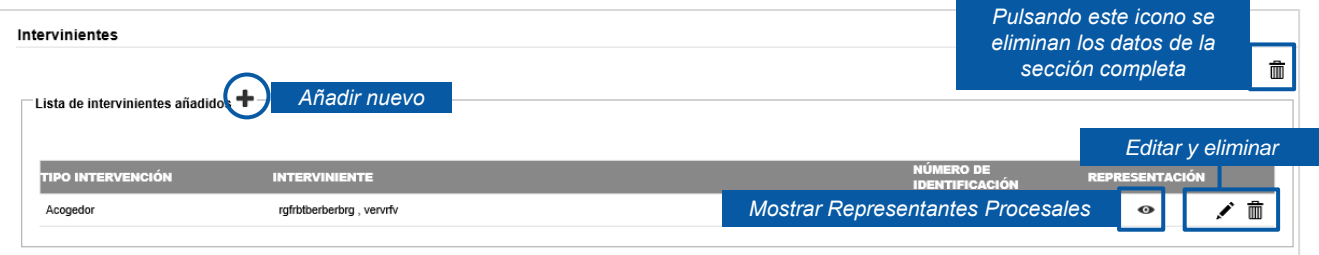

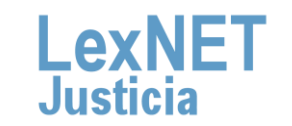

7

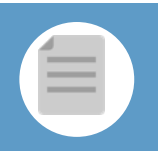

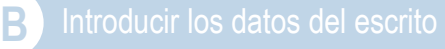

Podemos incluir **Datos** del escrito, **observaciones** sobre el mismo e indicar si es Urgente. Este apartado no es obligatorio.

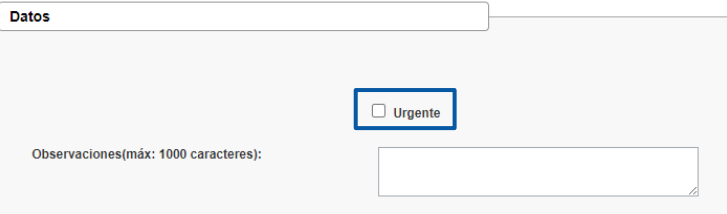

Los documentos **no se pueden modificar**, así como **tampoco** se podrán **añadir nuevos** .

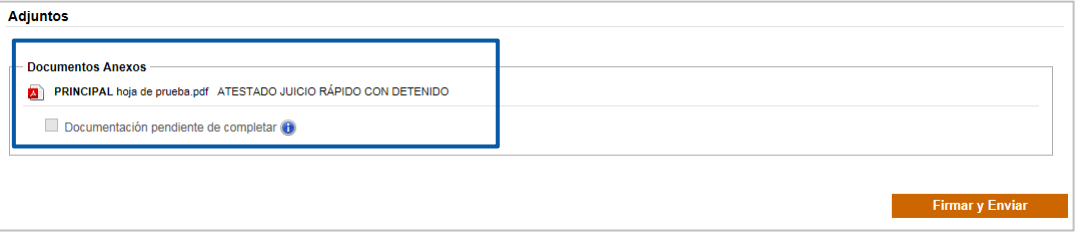

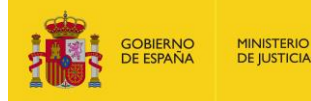

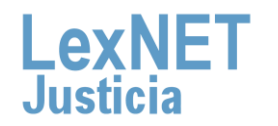

# Firmar y Enviar **C** Firmar y Enviar

Para finalizar el escrito pulsamos en **Firmar y enviar** para enviarlo al órgano judicial.

#### **1.1** Pulsamos en el botón **Firmar <sup>y</sup> Enviar.**

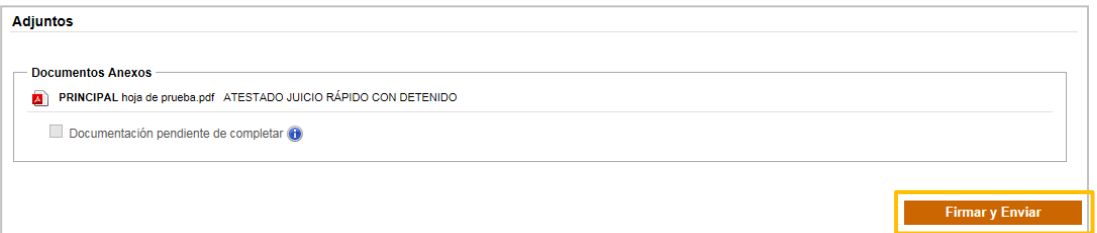

**1.2** Se muestra un **mensaje confirmando** se va <sup>a</sup> proceder <sup>a</sup> la firma <sup>y</sup> envío del escrito.

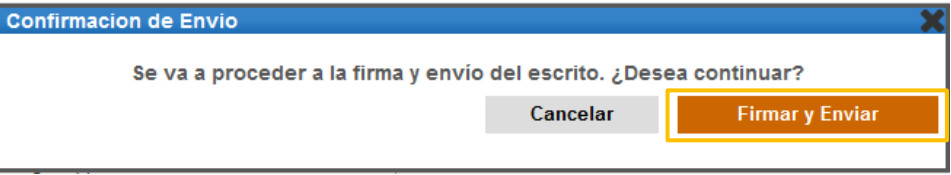

El sistema **solicitará el PIN** de nuestra tarjeta **para proceder a la firma**  del escrito.

El hecho de realizar el acto de comunicación de manera telemática no modifica ningún requerimiento procesal. Por lo tanto, **si un documento ha de ir firmado, así seguirá siendo a través de LexNET**.

...................................

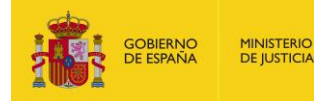

!

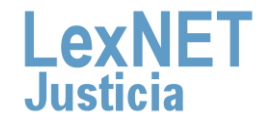

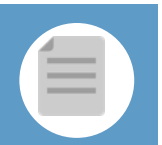

# Acuse de Recibo

Se muestra un **mensaje confirmando** que se ha enviado correctamente el escrito. Para ver el escrito enviado pulsamos en el **enlace "Acuses de recibo"** del mensaje o en la **carpeta "Acuses de recibo"** de la parte izquierda.

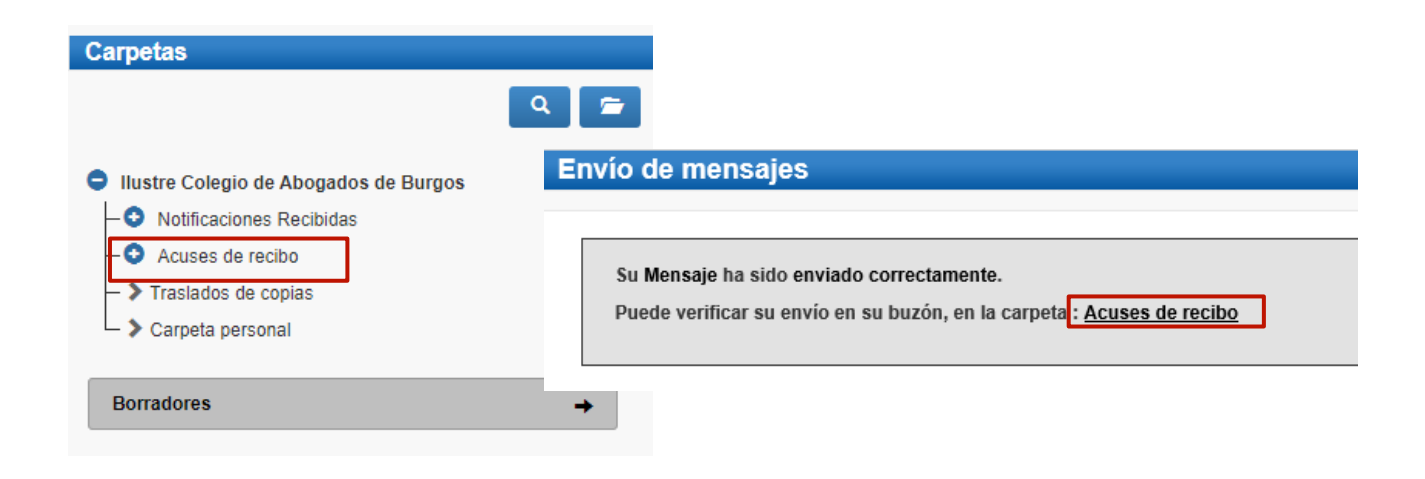

Vemos un listado con todos los acuses de recibo que podemos **visualizar** pulsando en el **Asunto** o descargarlos seleccionando el check de la primera columna y pulsando en el botón **"Descargar". 2**

#### **Acuses de recibo**

**MINISTERIO DE JUSTICIA** 

**1**

En este momento tiene 1 acuses de recibo de escrito en su carpeta Acuses de recibo. Estos mensajes están pendientes de aceptación o rechazo por el SGP del órgano destinatario. Seleccione en la siguiente tabla aquellos mensajes que desee descargar

Encontrados: 1 | Seleccionados : 1 Días visibles de acuses: 60 v Mensajes por pág : 50 v PO MENSAJE DESTINATARIO N° EXP. TIPO PROC. FECHA ENVÍO **ESCRITO** JDO. PENAL N. 1 de Burgos [0905951001] ABSTENCION SECRETARIOS JUDICIALES [ASS] (PENAL) 1/1990 ASS 27/06/2019 10:44:14  $\parallel$  0  $\parallel$  )  $\parallel$ 卥 **Etiquetas** Descargar

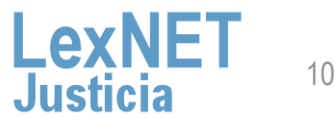

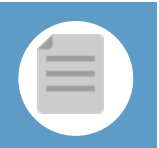

**D** 

**3**

**Una vez tratados** los escritos en el Órgano Destinatario, los acuses **se mueven automáticamente a** una de las siguientes **subcarpetas de la carpeta "Acuses de recibo"**.

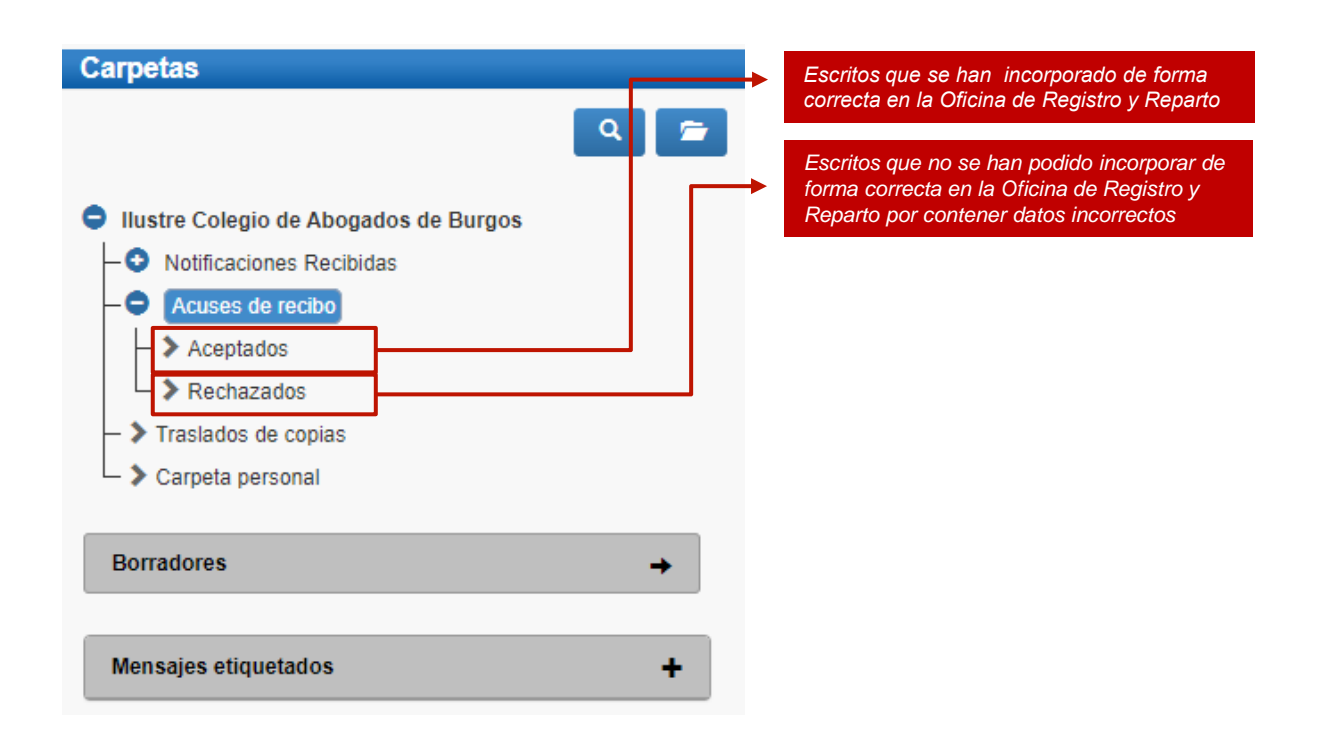

**¡Ten en cuenta!** Si tu certificado caduca recibirás un correo electrónico con la siguiente información:

Certificado caducado

Se les informa que la aplicación con identificador DESARROLLO LEXNET tiene asociado un certificado cuva fecha de caducidad es 2018-06-06 08:03:49.0. Es necesario, una vez renovado, enviar la parte pública del certificado a la cuenta de correo sgntj.integracion.lexnet@mju.es

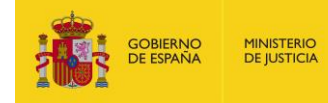

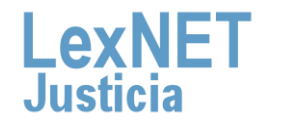

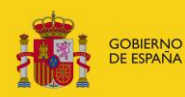

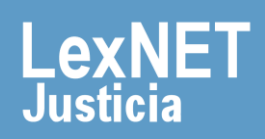